# CHAPTER VIII: LINUX operating system installation Example Ubuntu Windows Dual Boot

## step 1: Check compatibility

• Make sure the system uses UEFI Boot

### • Start menu - System information

Résumé système

Composants

Fichier Edition Affichage ?

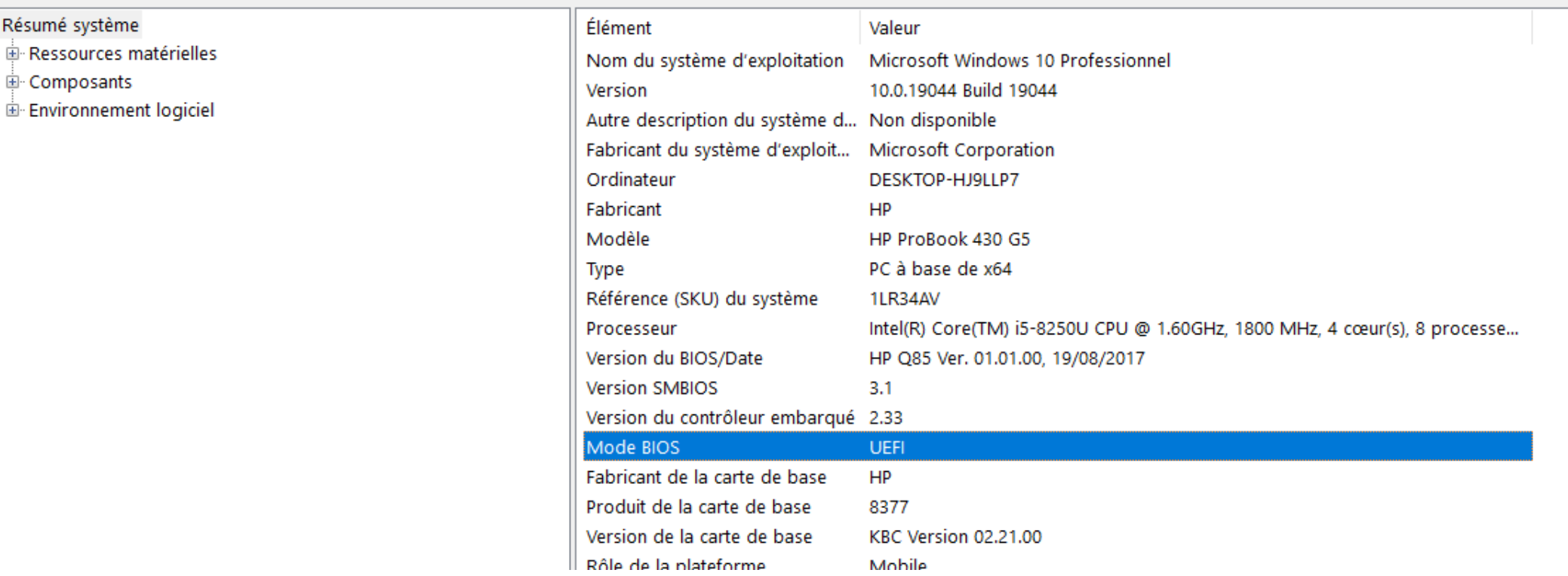

## Step 2: prepare the necessary

- A computer already containing Windows 10
- A USB key of at least 4GB
- Internet connection
- An external disk (optional) to create a backup copy of data
- Disk for Windows recovery (optional)

## Step 3: Download Ubuntu 20.04.2 LTS

• On the official Ubuntu website, you can find the setup ISO file

**O** Internet access is helpful

installer media

Either a DVD drive or a USB port for the

#### Download Ubuntu Desktop

#### Ubuntu 20.04.2 LTS

Download the latest LTS version of Ubuntu, for desktop PCs and laptops. LTS stands for long-term support - which means five years, until April 2025, of free security and maintenance updates, guaranteed.

 $\bullet$ 

#### Ubuntu 20.04 LTS release notes Ø

Recommended system requirements:

- 2 GHz dual core processor or better ◎
- 4 GB system memory  $\bullet$
- 25 GB of free hard drive space

Direct download

#### Download

For other versions of Ubuntu Desktop Including torrents, the network installer, a list of local mirrors, and past releases see our alternative downloads.

For torrent download

## Step 4: Create a bootable USB flash drive

- Use a Windows tool to create this key; the tool suggested by the Ubuntu site is RUFUS
- Download and install Rufus
- Data on the USB stick will be lost

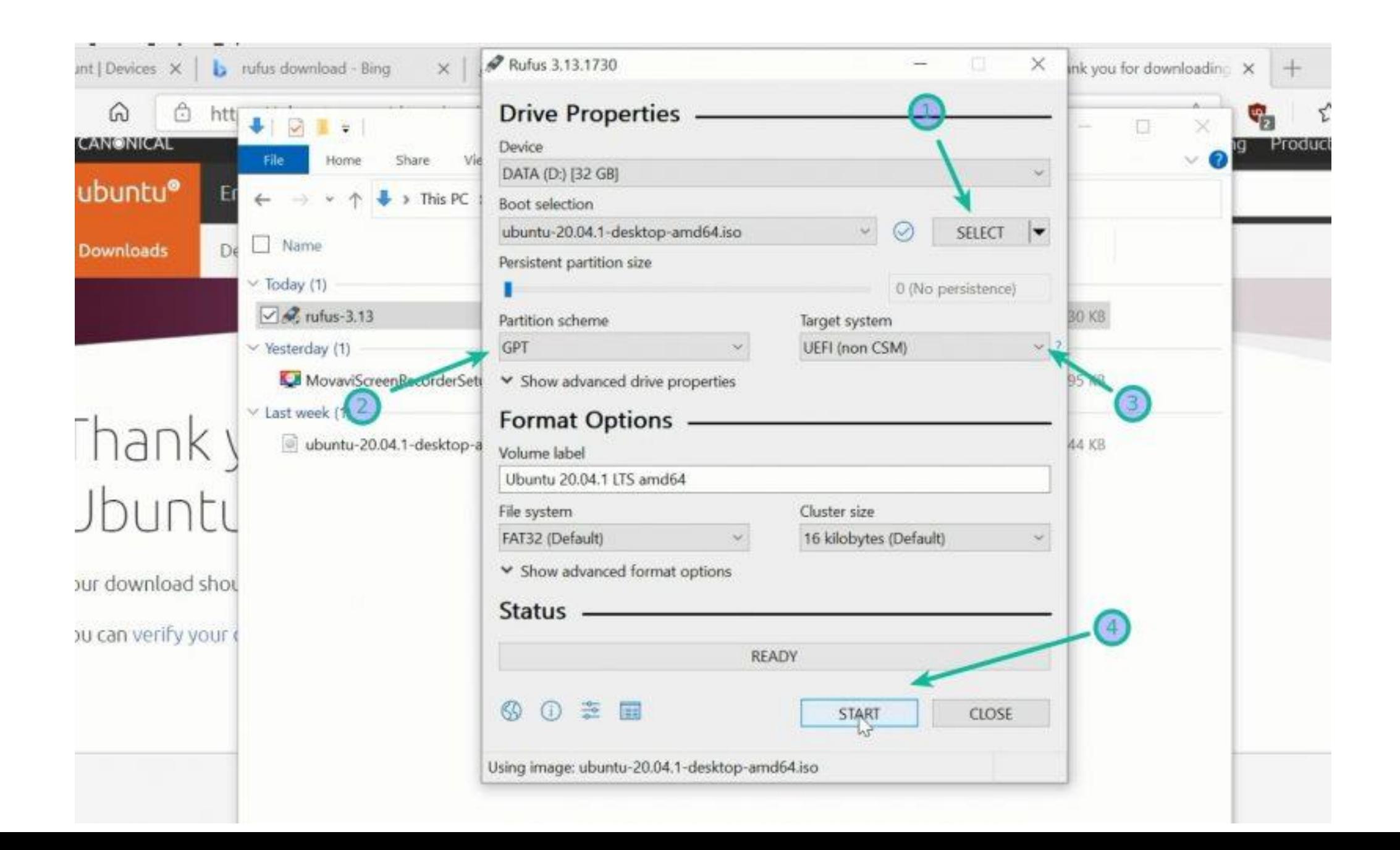

## Step 5: Create free disk space

• Start menu - Windows administrative tools - Computer management - Disk management

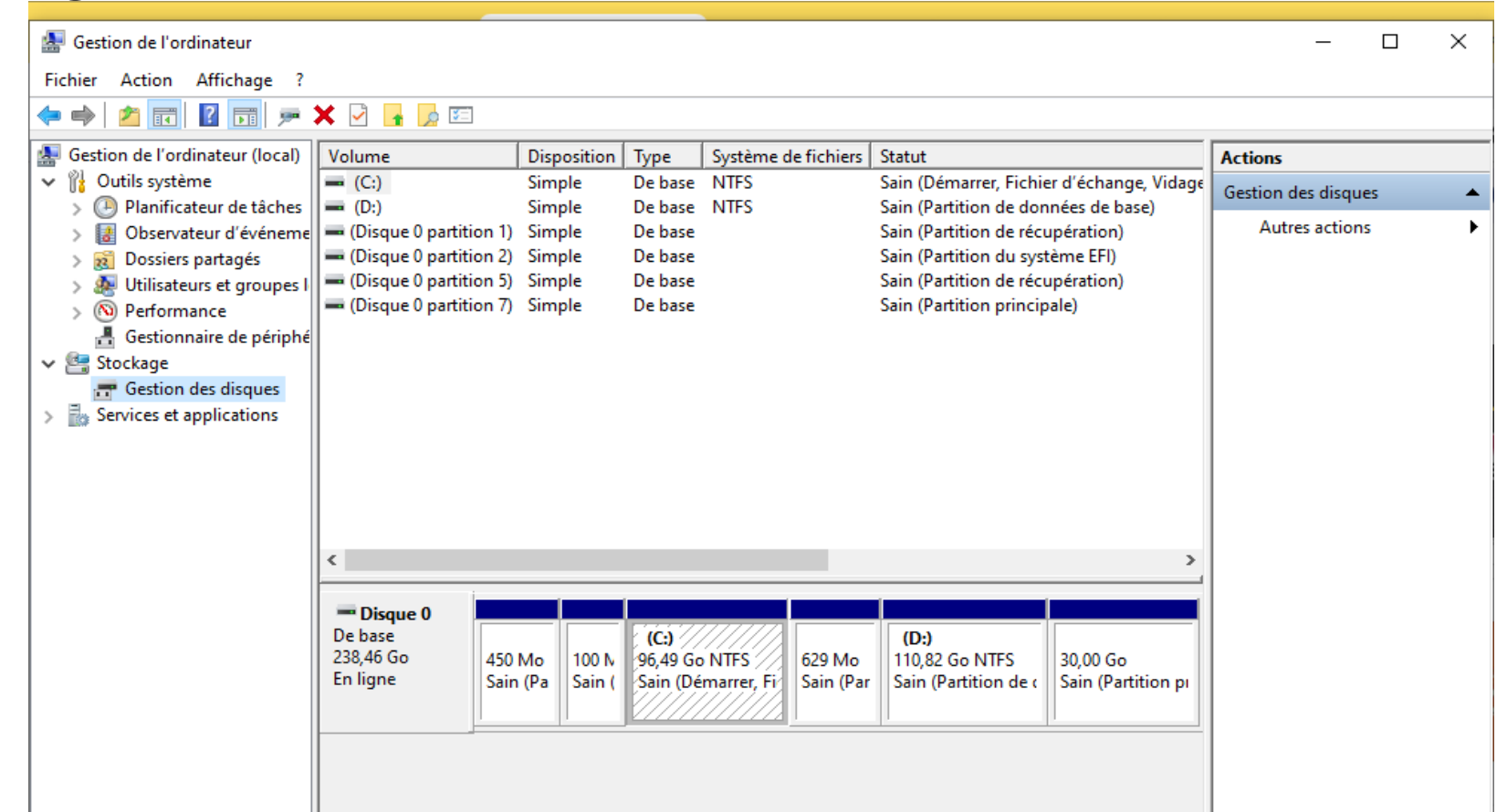

- Select the desired partition and choose reduce volume from the menu.
- Choose a new partition size of at least 15-20 GB

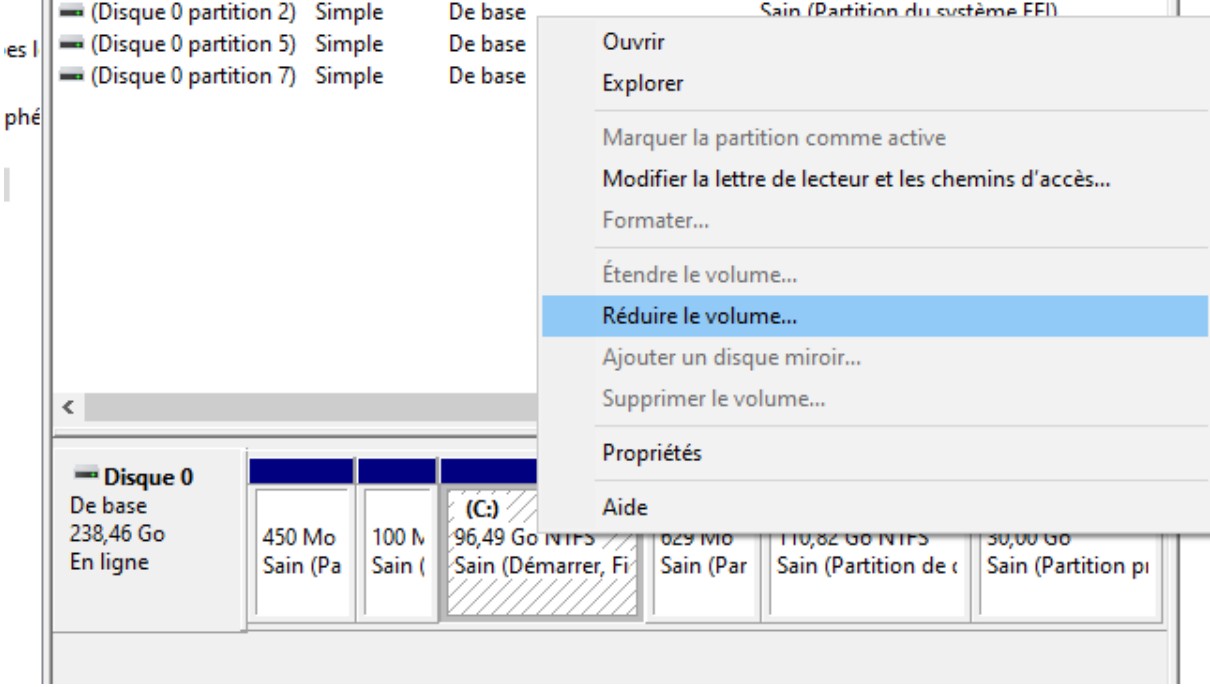

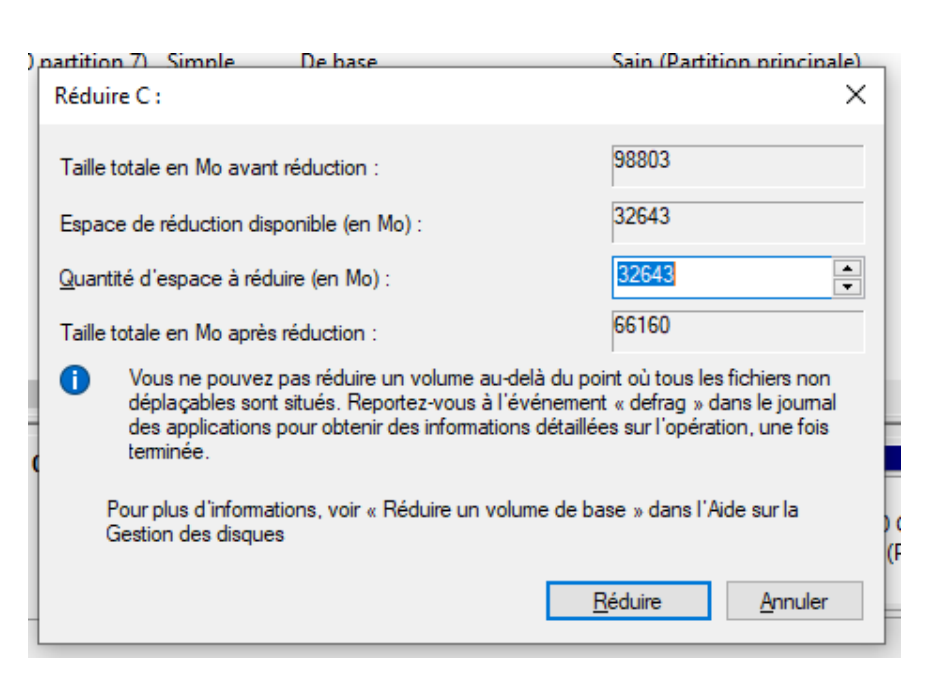

## Step 6: Restart from disk

- Go to boot parameters in PC startup press F12 or F10 the BIOS program starts - and in Boot parameters change the boot order - 1 USB key 2 Hard disk
- Save and reboot the PC will be booted by the inserted USB key

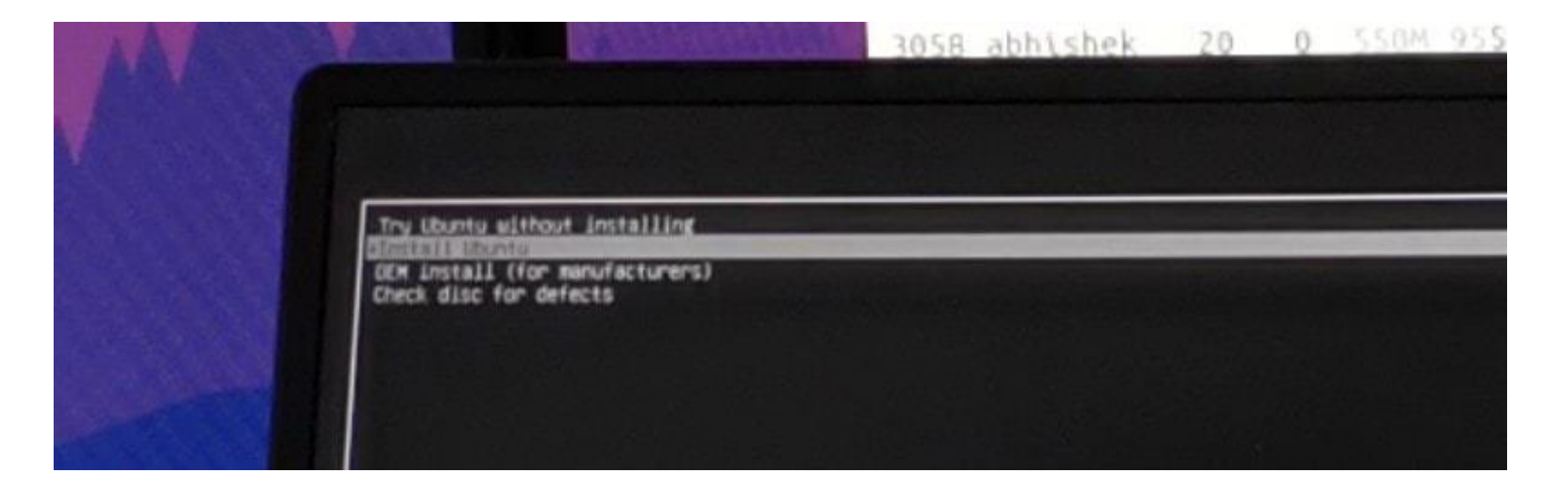

## Step 7: Start installation

#### • Choose language and keyboard

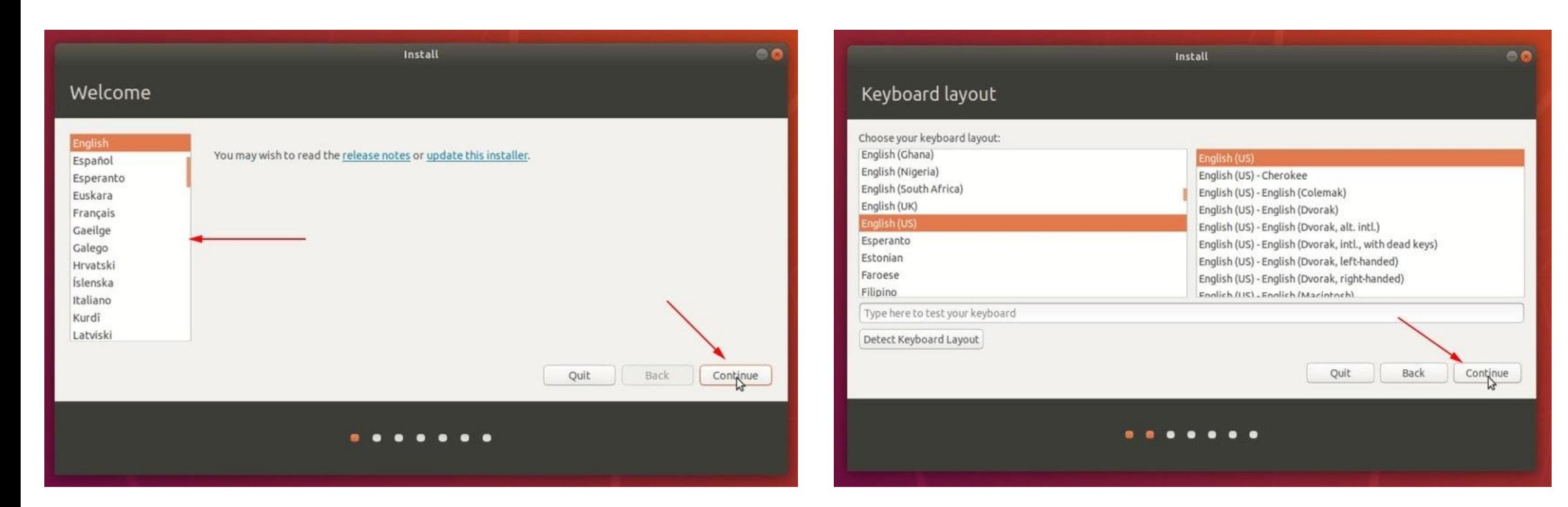

• Choosing a standard installation

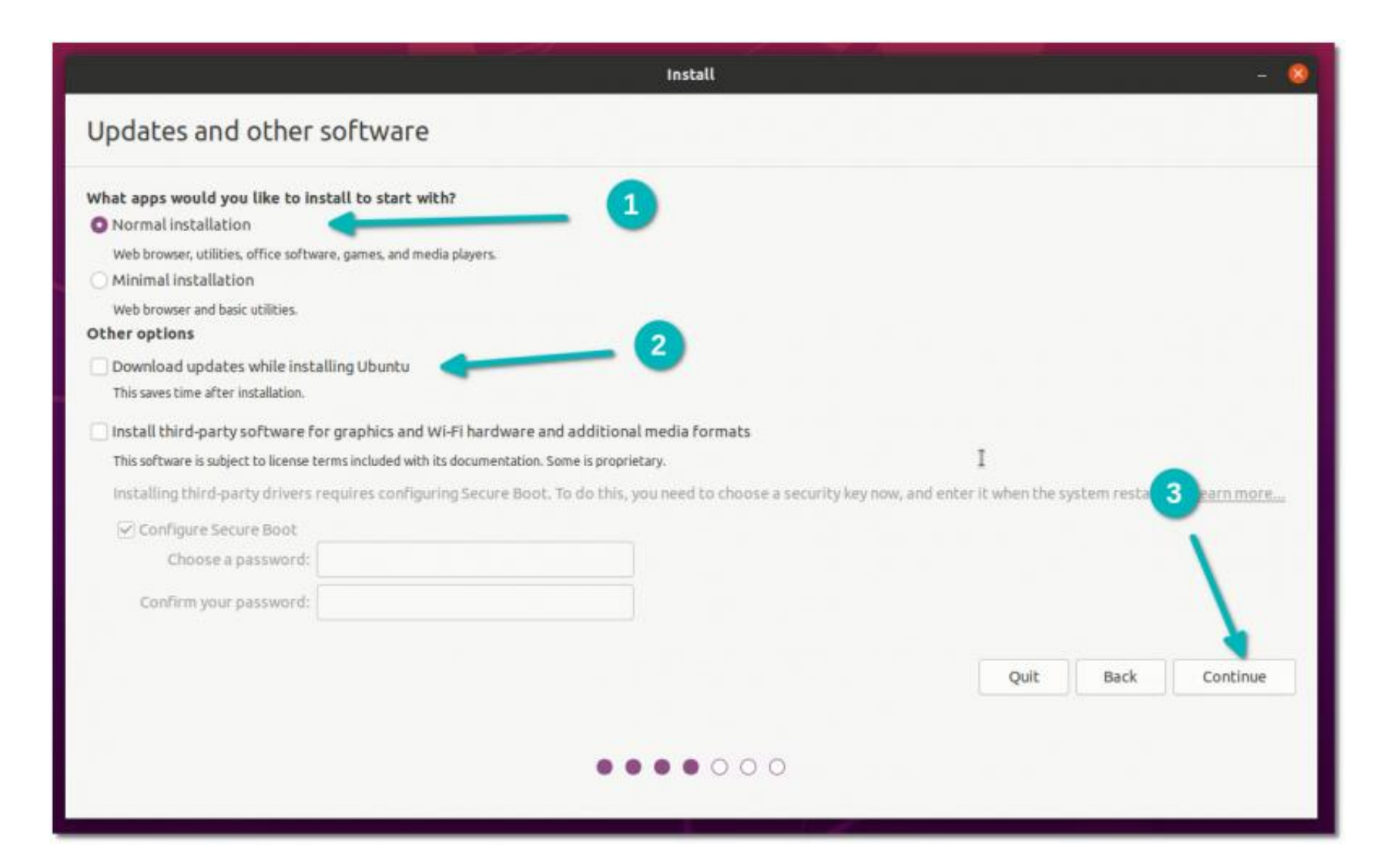

## Step 8: two approaches to installation

• Approch 1: if you see this screen - the installation chooses to install Ubuntu alongside Windows without user intervention -- continue

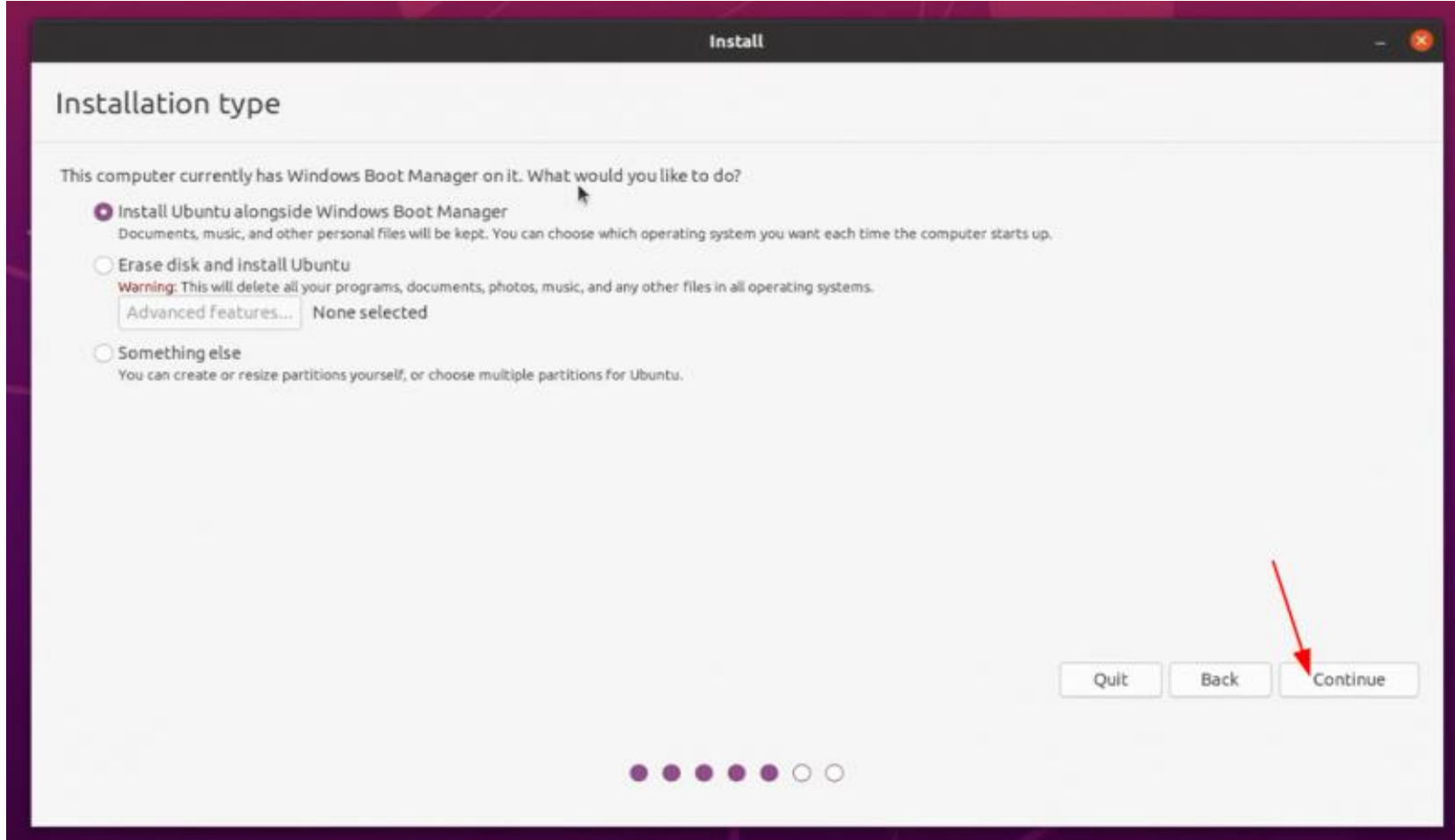

• The next screen - to choose the partition where Ubuntu will be installed - this step may no longer appear, and the installation automatically makes the choice in the partition already created.

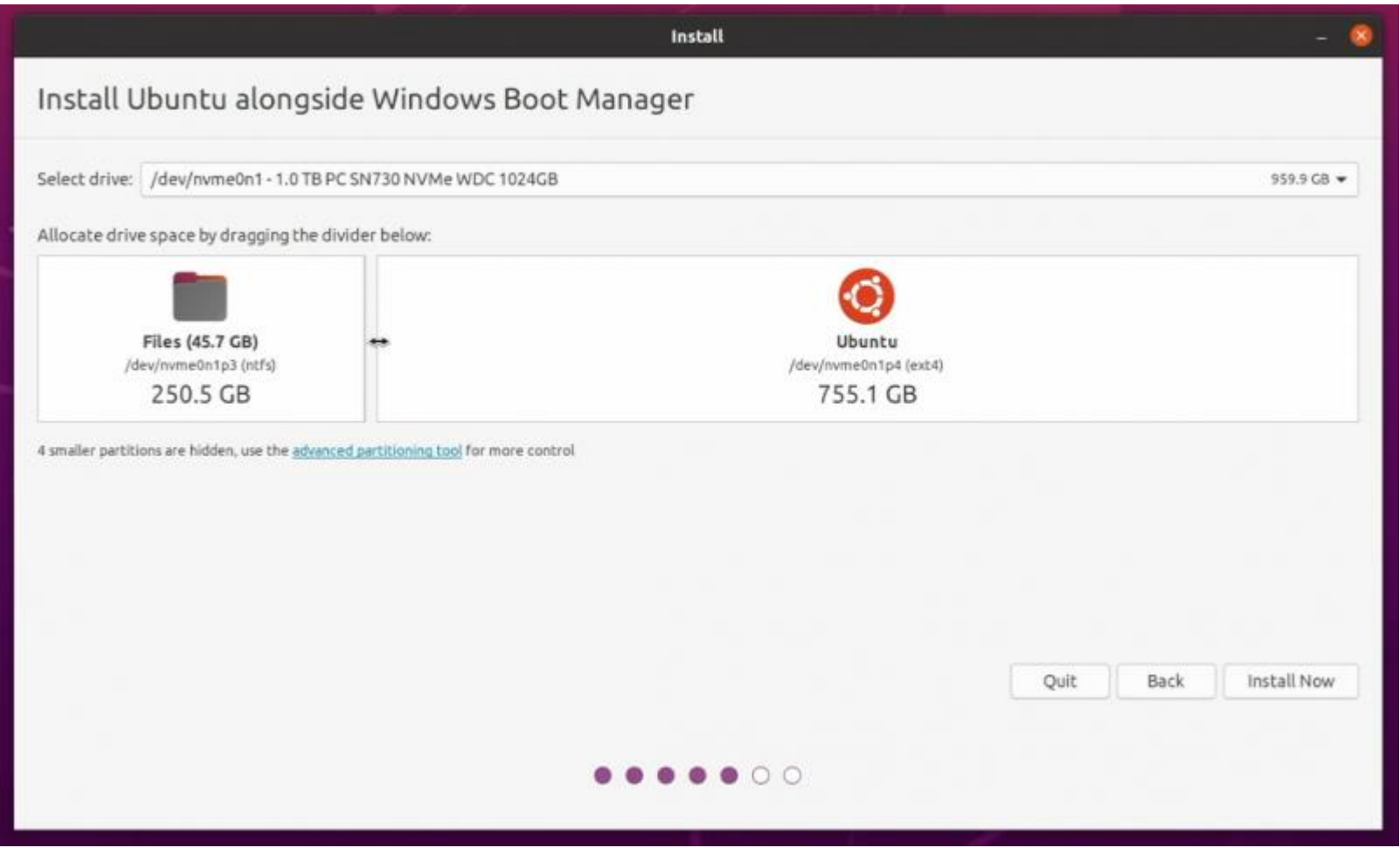

- Approch 2: the 'install ubuntu alongside windows boot manager' option does not appear
- Choose something else
- We'll move on to the partitioning screen choose the partition you want to create

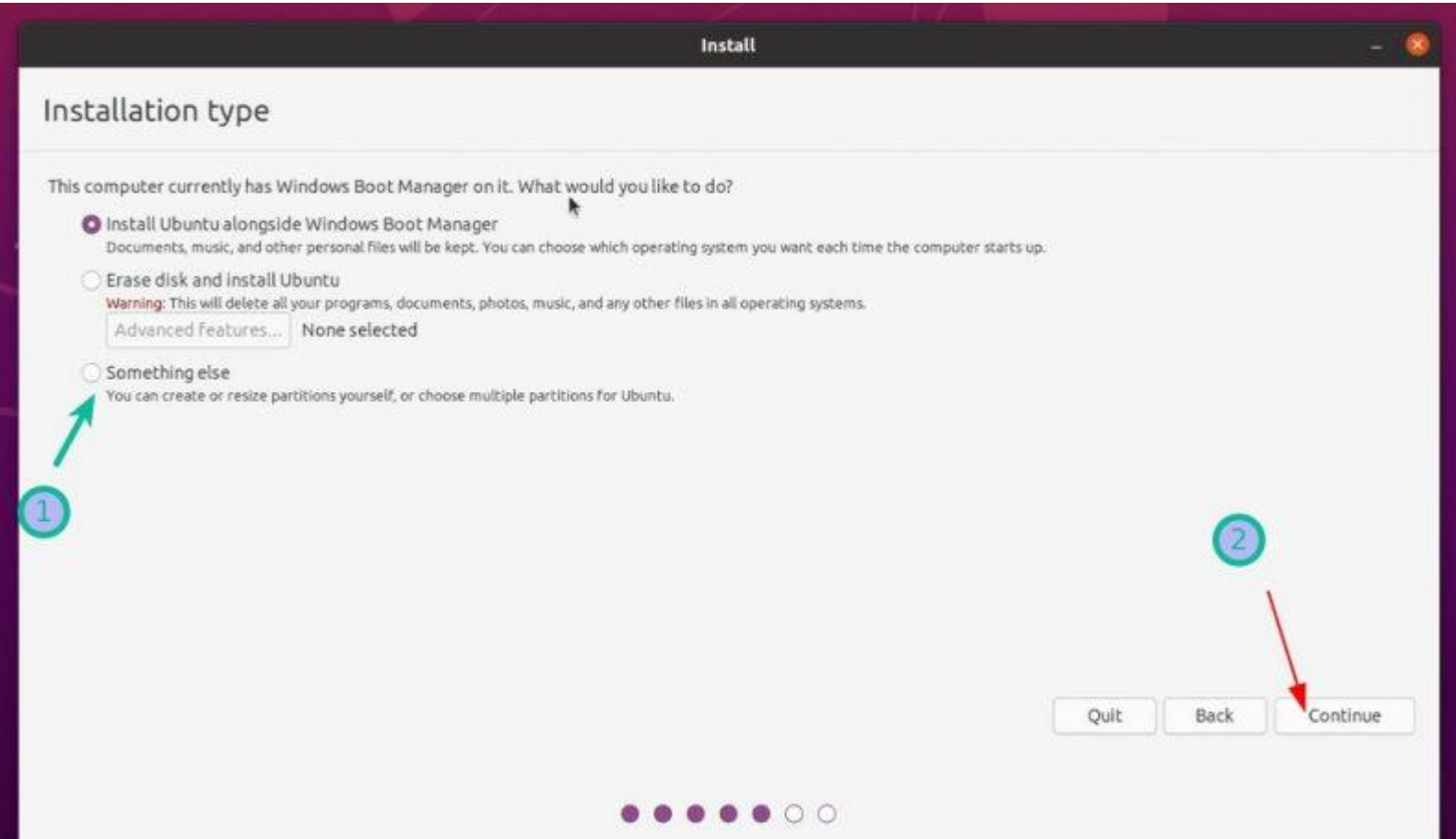

#### **O** Install

#### Installation type

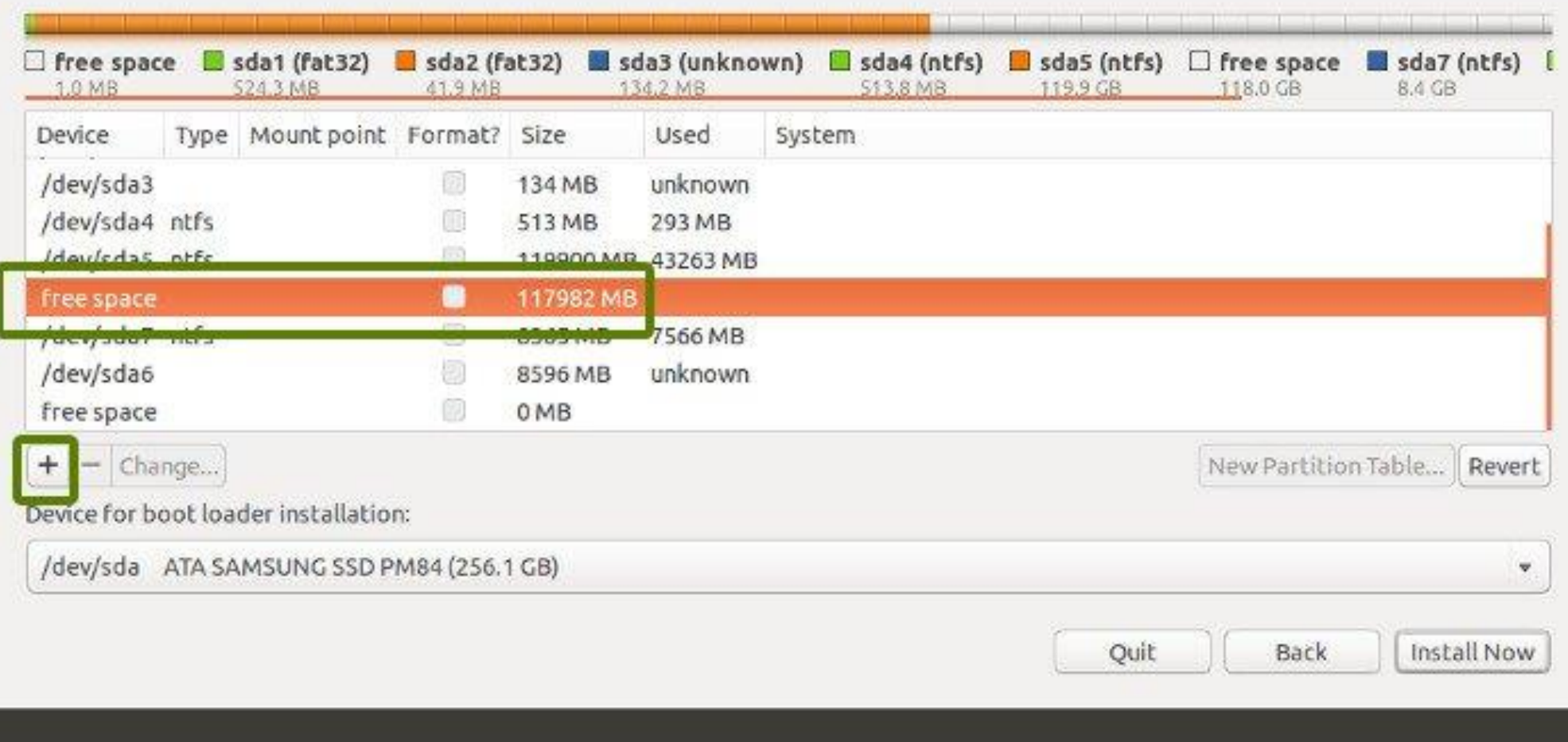

**BOROKER** 

#### Installation type

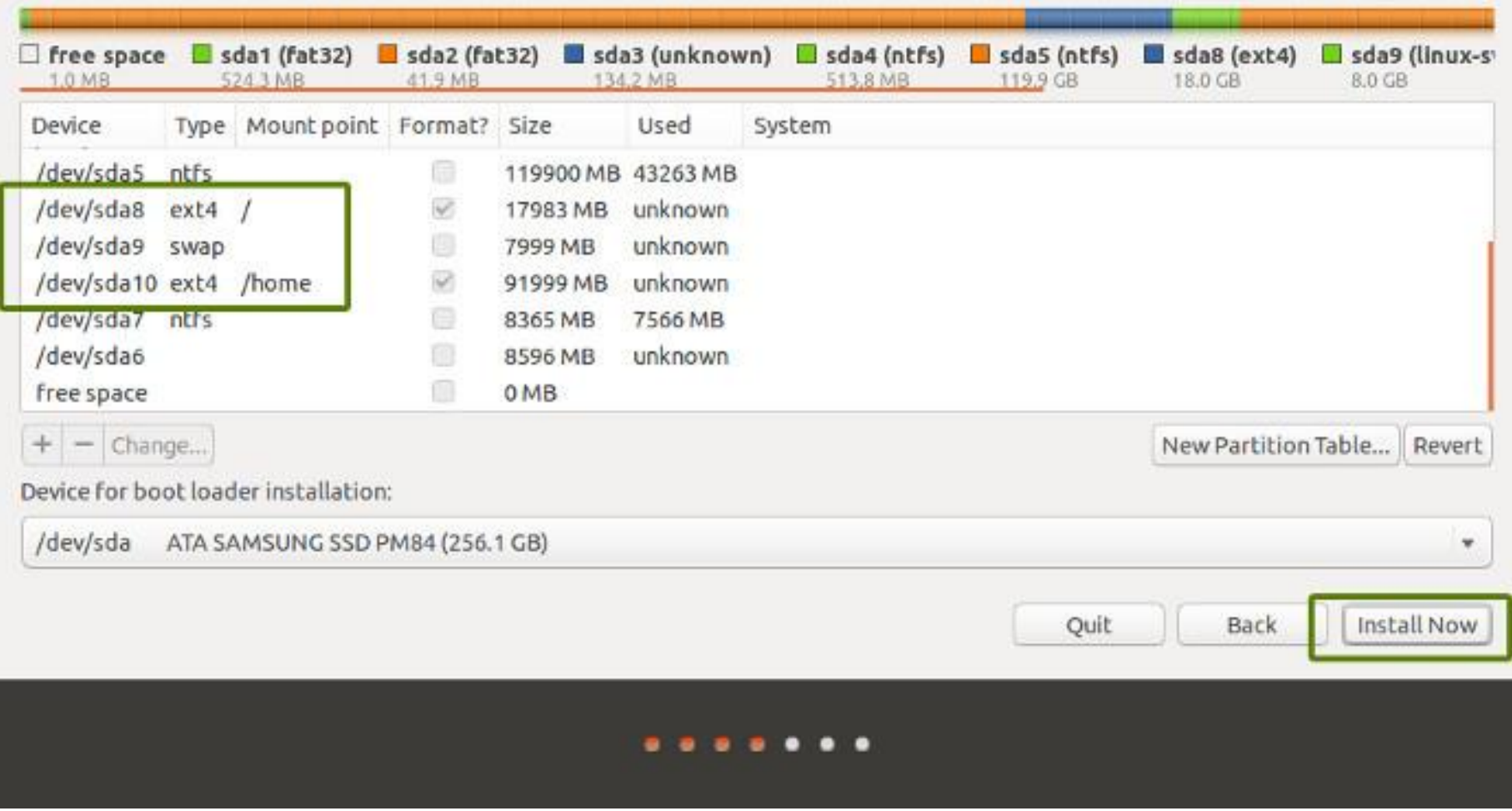

## Step 9: the rest of the installation

• Select regional options

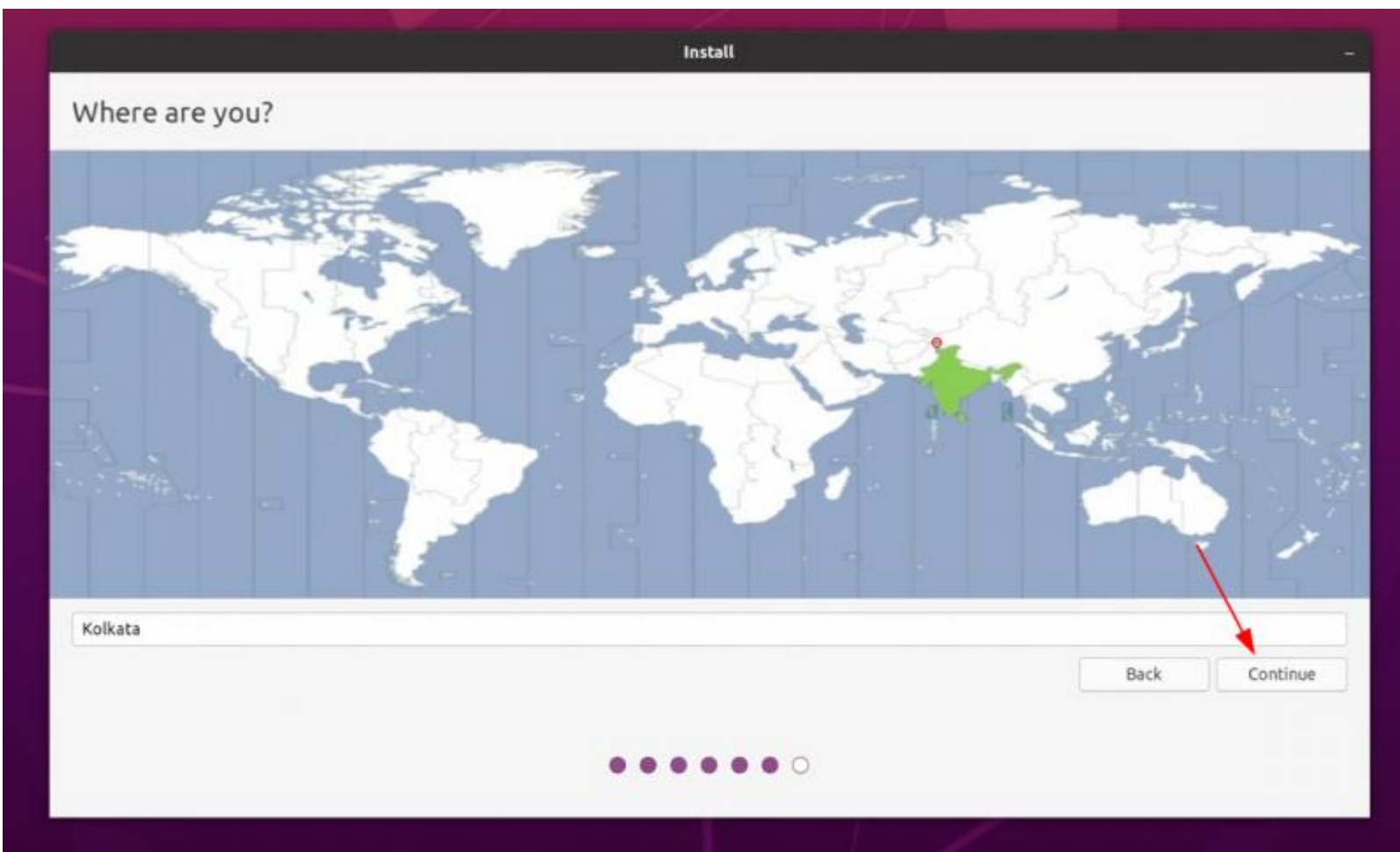

• Enter user information

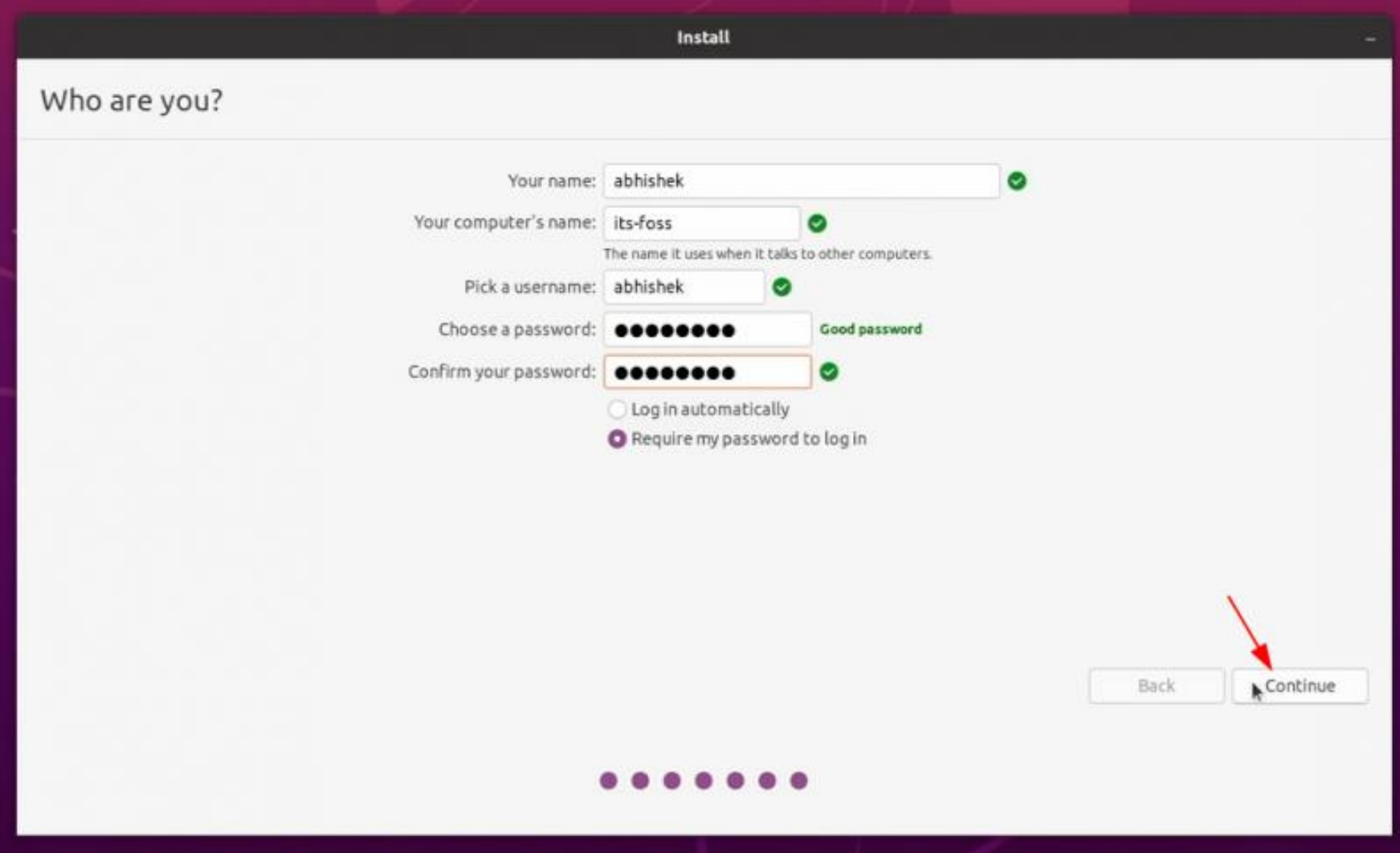

#### • Ubuntu is here to copy files and create directories

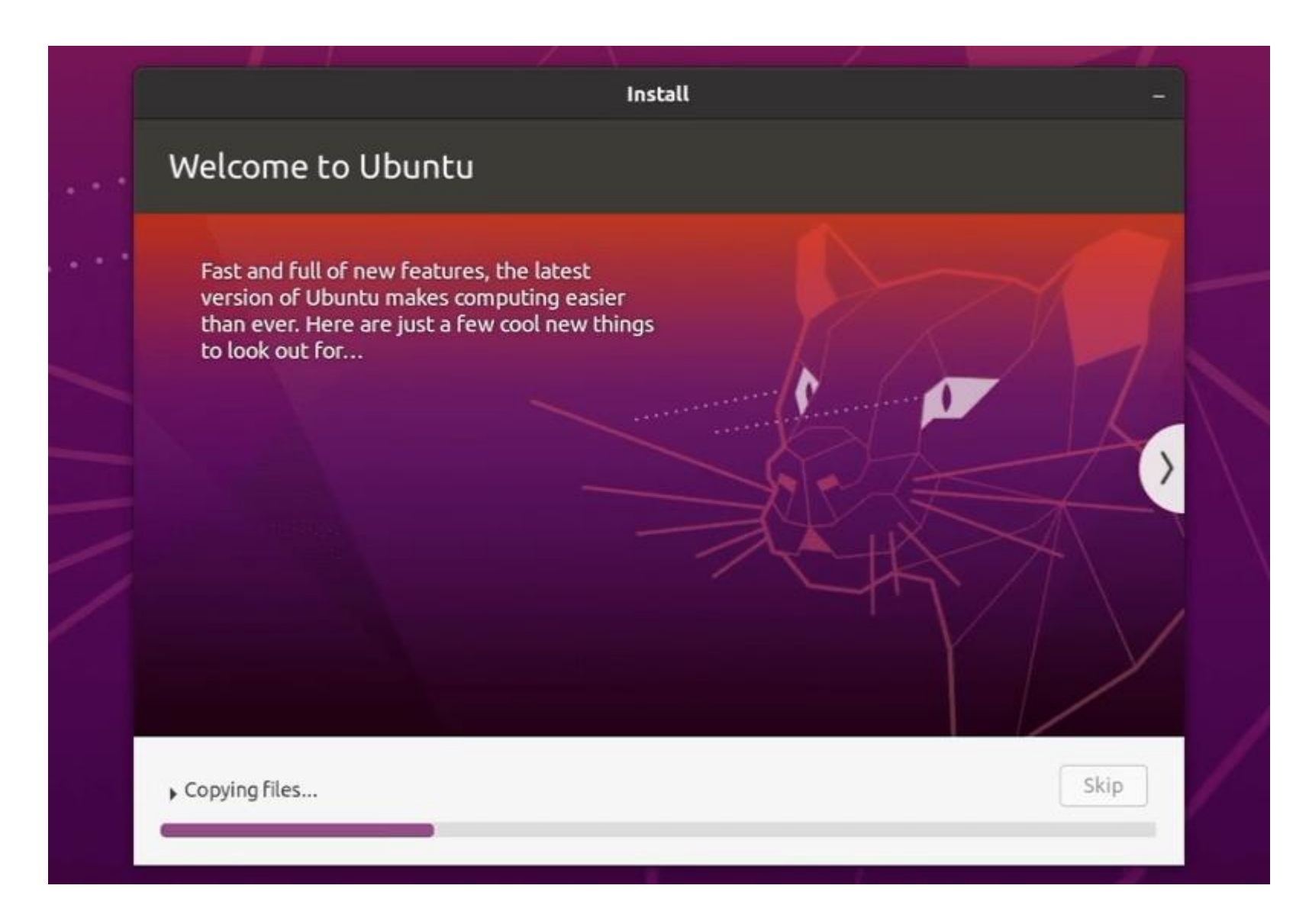

#### • Reboot and remove USB key

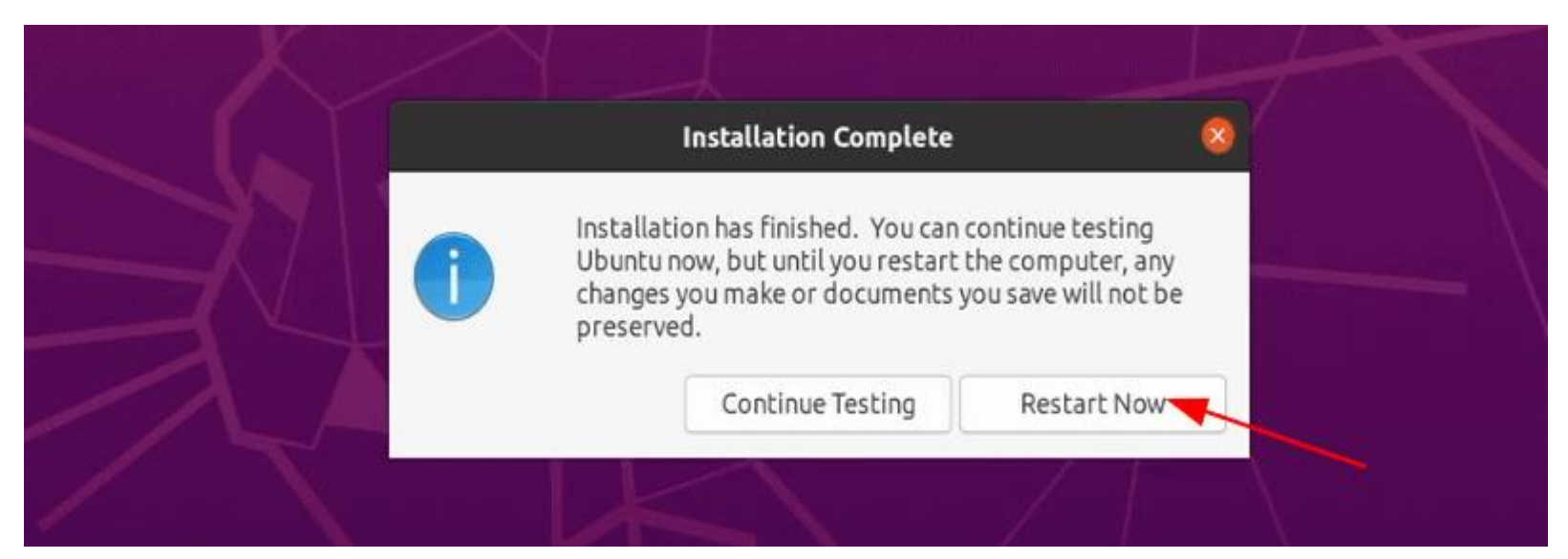

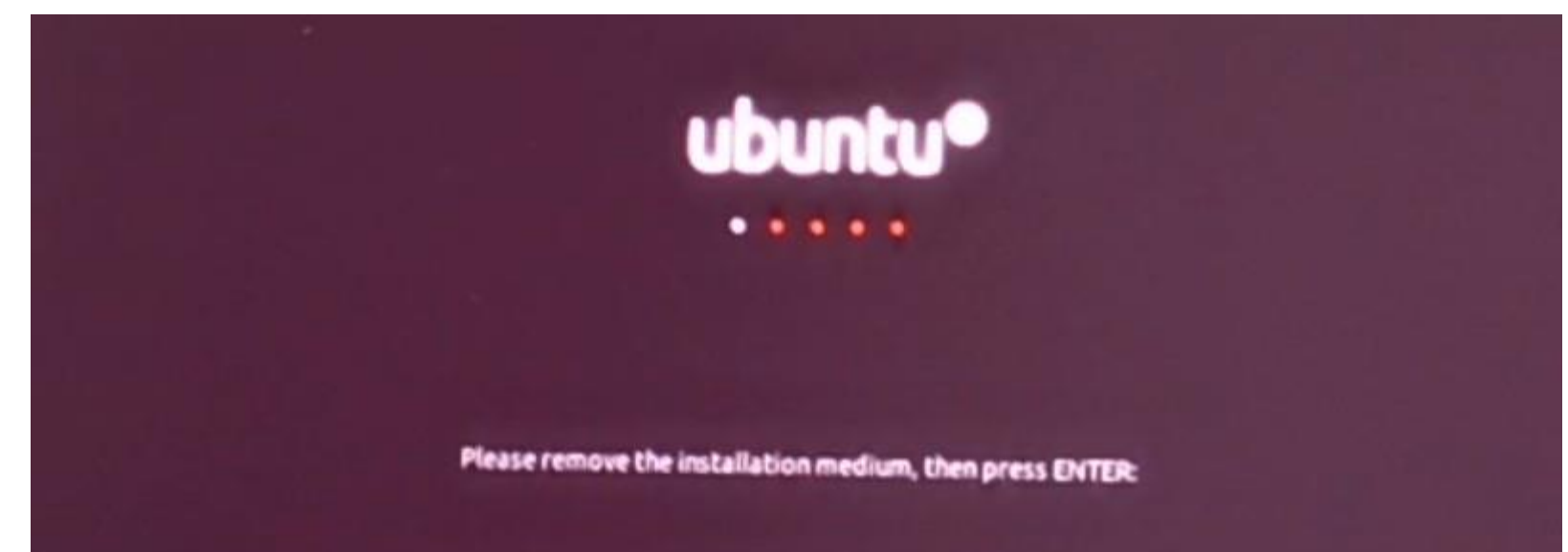

• The boot list for choosing to start Windows or Ubuntu

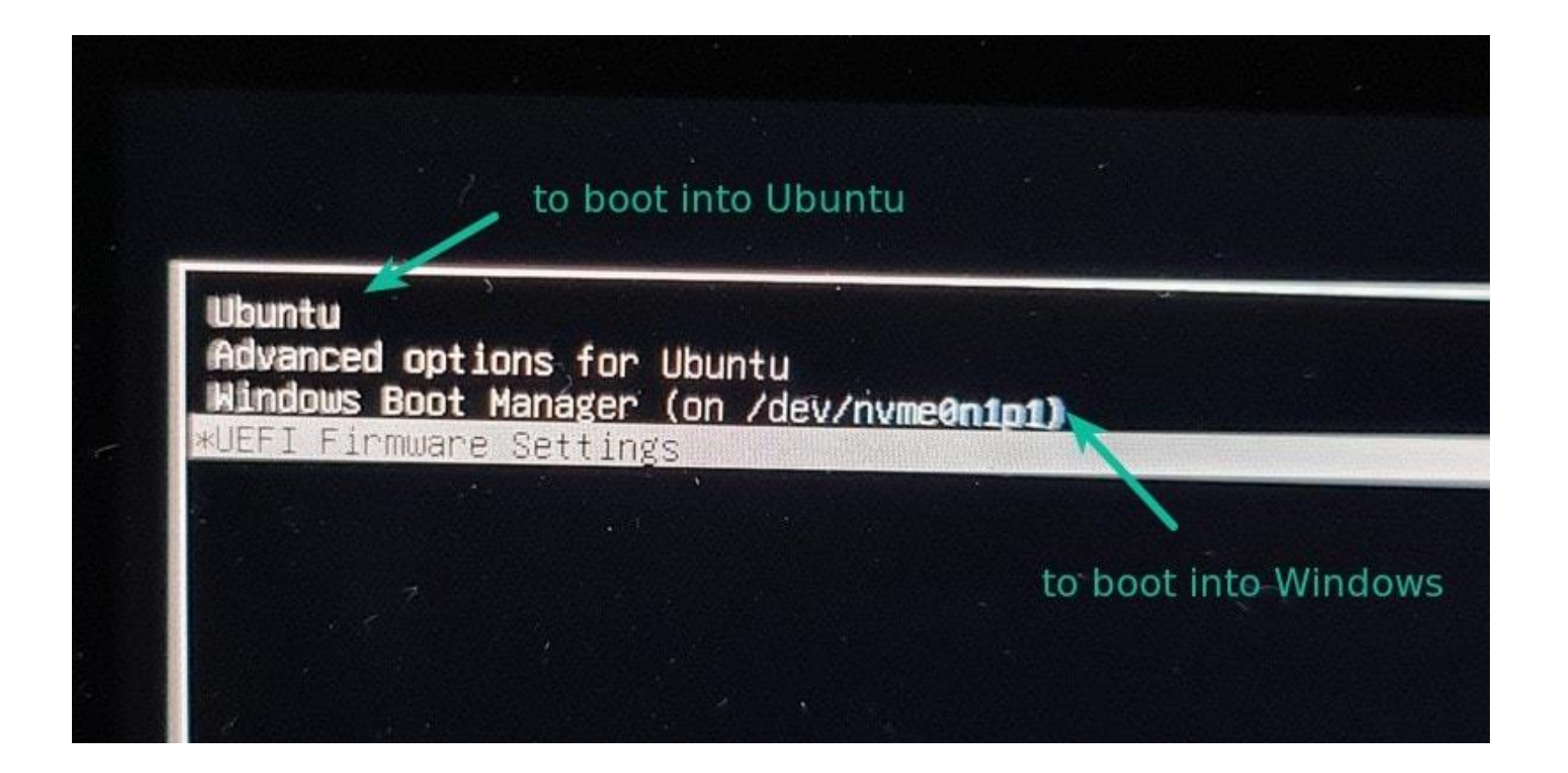